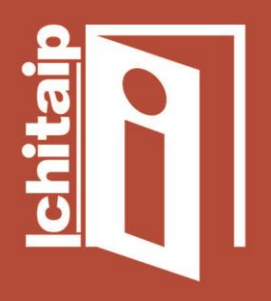

Instituto Chihuahuense para la Transparencia y Acceso a la Información Pública

# **PREGUNTAS FRECUENTES SOBRE EL USO DEL SIPOT E INFOMEX**

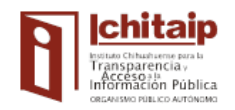

#### **Objetivo de la Guía:**

Con la finalidad de brindar apoyo a los Sujetos Obligados de la Ley de Transparencia y Acceso a la Información Pública del Estado de Chihuahua respecto del uso del SIPOT y del Sistema Infomex, el Instituto Chihuahuense para la Transparencia y Acceso a la Información Pública pone a su disposición las respuestas a las preguntas frecuentes en esta materia. Asimismo, al final de la guía se encuentra una sección de recomendaciones y notas para aclaración de situaciones que se presentan con regularidad y las posibles formas de solucionarlas.

#### **PREGUNTAS FRECUENTES SOBRE EL USO DEL SISTEMA DE PORTALES DE OBLIGACIONES DE TRANSPARENCIA (SIPOT)**

#### **CARGA DE INFORMACIÓN**

**Preguntas y acciones para evitar errores al cargar los formatos en la PNT.**

#### **A) Sobre los formatos.**

#### **1. ¿Qué procedimiento se debe realizar para conservar la configuración original de los formatos en caso de que esté alterada y marque error en la carga?**

A fin de conservar la configuración original de los formatos, se deberá:

a) Seleccionar la celda con la información que se va a trabajar.

- b) Dar clic en "copiar".
- c) Dar clic en la opción "pegado especial".
- d) Por último clic en "valores".
- e) Pegarla en un formato nuevo recién descargado de la PNT y
- f) Clic en "aceptar".

Los hipervínculos se validan al inicio y al final de la cadena; cuidar que ésta vaya vacía y revisar que no tenga espacios al principio ni al final. Se puede copiar el hipervínculo en un bloc de notas y posteriormente pegarlo en el formato de Excel para evitar que se modifique la configuración original.

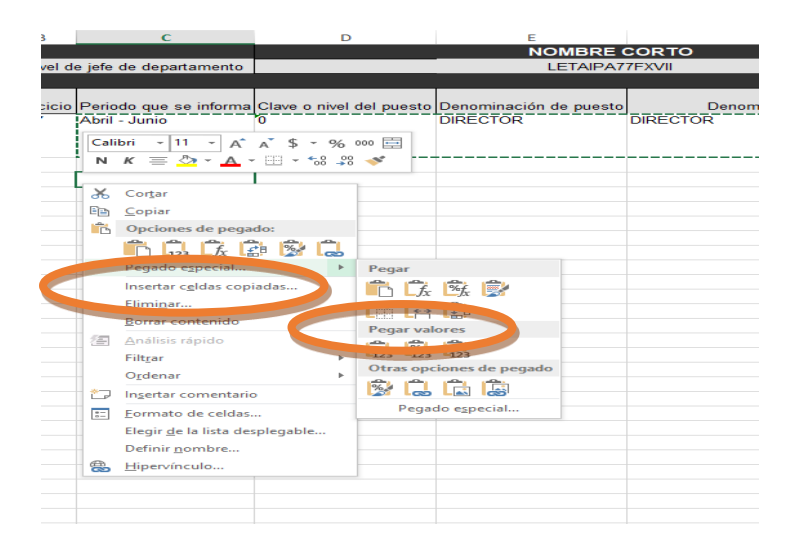

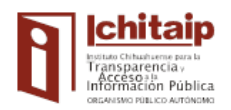

#### **2. ¿Cuáles son las razones por las que la PNT no permite cargar algún formato?**

El formato no pertenece a la fracción que se intenta cargar.

- El formato no corresponde a la normatividad que se esté actualizando (2017/2018).
- El formato no se llenó correctamente. (Por ejemplo: omite criterios obligatorios, copiar filas vacías, error en formato de fecha, etc.)
- Utilizar un formato de "cambio" o "baja" para hacer un "alta" o viceversa.
- Error de comunicación entre el sujeto obligado y la PNT (Internet intermitente, saturación de la PNT en las fechas de carga).

#### **3. ¿Cómo se genera un hipervínculo en un formato de la PNT?**

En los casos en que se complique generar hipervínculos en la PNT, se sugiere solicitar soporte técnico a la unidad de tecnologías de información o con el área de Sistemas de su sujeto obligado. En el caso de los municipios y de los organismos descentralizados municipales registrados, el Ichitaip les proporciona apoyo a través de la siguiente dirección de correo electrónico a la que se deberá enviar el o los archivos que requieren hipervínculo: [carga.archivos@transparenciachihuahua.org.mx,](mailto:carga.archivos@transparenciachihuahua.org.mx) los cuales se procesan cada media hora.

#### **4. ¿Cuál normatividad es la correcta para cargar información de los años 2018, 2019 y/o 2020?**

Se elige la opción: "2018 Ley de Transparencia y Acceso a la Información Pública del Estado de Chihuahua".

# **5. ¿Cuál normatividad es la correcta para cargar información del año 2017 y años anteriores?**

Se elige la opción: "Ley de Transparencia y Acceso a la Información Pública del Estado de Chihuahua".

*Nota\* Lo anterior se debe a que los formatos de una y otra normatividad son distintos, y de no cargarlos en el año que corresponde, no será posible visualizarlos en la PNT.*

#### **B) Sobre la consulta de la información en la PNT por parte del sujeto obligado, del Ichitaip o de la sociedad.**

#### **1. ¿Cómo se puede corroborar que las fracciones cargadas en el SIPOT sean las que contienen la información que será verificada por la Dirección de Acceso a la Información y Protección de Datos Personales?**

Lo recomendable es ingresar a la PNT, al módulo de "Información Pública" del SIPOT, sin iniciar sesión, de manera que la búsqueda o consulta se realice sin los permisos o privilegios de sujeto obligado, sino como un usuario (no administrador), lo que permitirá observar la información en las condiciones en que lo realiza el Ichitaip para la verificación.

#### **2. ¿Cuál es la razón por la que en ocasiones no es posible visualizar en la PNT la información que se cargó?**

*Primer caso.* Si se cargó información en formatos de la normatividad de 2017, esta información no aparece en la consulta pública hasta después de 3 días, ya que son otro tipo de bases de datos las que manejan estos formatos.

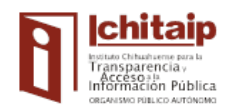

*Segundo caso.* Si se carga información de 2018, 2019 o 2020 en formatos de la normatividad 2017, o si se carga información de 2017 o años anteriores en formatos de la normatividad 2018, la información no se muestra en consulta pública aún y cuando se emita el comprobante de procesamiento con el estatus "Terminado".

### **C)Sobre los Tipos de carga "Alta", "Baja" y "Cambio".**

#### **1. ¿Cuándo proceden los tipos de carga "Alta", "Baja" y "Cambio"?**

Para llevar a cabo un "Alta" se utiliza el formato en blanco que se descarga de la PNT. En este tipo de carga no se sobre escribe, sino sólo se agregan registros (los cuales se pueden ir dando de alta paulatinamente), ya que es una base de datos.

En el tipo de carga "Baja", se utiliza el formato previamente cargado en la PNT, mismo que se debe descargar con la información ya publicada, a fin de realizar la eliminación de la información deseada (parcial o total).

En el tipo de carga "Cambio" se utiliza el formato previamente cargado en la PNT, mismo que se debe descargar con la información ya publicada. En esta opción no se permite agregar registros nuevos, sino únicamente realizar los cambios en la información deseada.

Los formatos que se descargan para realizar baja o cambio contienen una columna con un código que relaciona los registros con la base de datos de la PNT. Este código no debe ser modificado, de lo contrario la PNT no podrá ejecutar el proceso.

Para realizar estos tipos de carga, en primer término, se debe ingresar a la PNT y seleccionar "Portales de Obligaciones de Transparencia" en el menú que aparece del lado izquierdo de la pantalla. Una vez ahí, se realizan los siguientes pasos para realizar los diversos tipos de carga.

#### **2. ¿Cómo se realiza un "Alta" en la PNT?**

- 1º En el menú **CARGA DE INFORMACIÓN** seleccionar **Carga de Archivos.**
- 2º Seleccionar la **Normatividad**.
- 3º Verificar la **Unidad Administrativa y clic en Buscar.**
- 3º Seleccionar la fracción deseada.
- 4º Seleccionar Tipo de carga "Alta".
- 5º Dar clic en "Seleccionar" el formato que se desea cargar.
- 6º En el navegador seleccionar el archivo con la fracción que se va a dar de Alta que contiene la información (previo llenado del formato).
- 7º Clic en "Cargar archivo" para indicarle al sistema que inicie la operación.
- 8º Verificar que el estatus indique "Terminado", lo cual indicará que el formato ya se encuentra en la PNT.

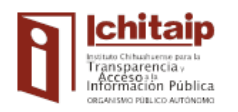

#### **D i r e c c i ó n d e C a p a c i t a c i ó n**

P á g i n a | **5**

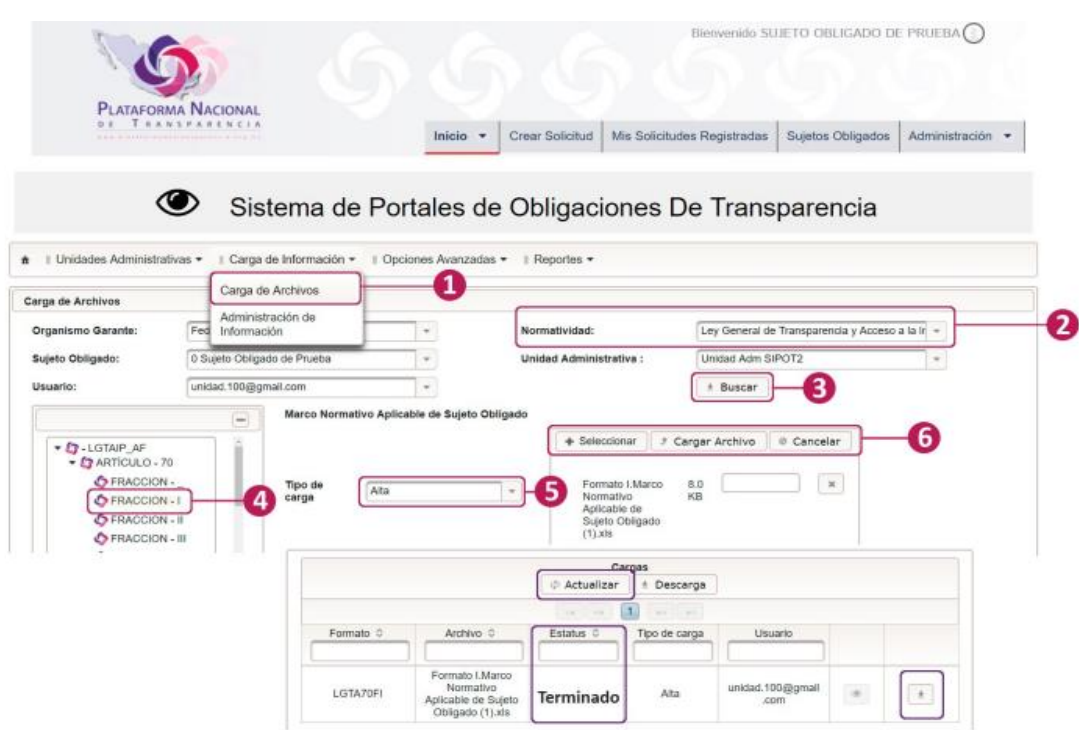

**3. ¿Cómo se realiza una "Baja" en la PNT?**

#### **Primer paso para realizar el tipo de carga "Baja"**

**Proceso para descargar de la PNT el formato que se dio de "Alta" previamente y que se requiere modificar o eliminar de manera completa.**

- 1º En el menú **CARGA DE INFORMACIÓN** seleccionar **Administración de Información.**
- 2º Seleccionar la **Normatividad**.
- 3º Verificar la Unidad Administrativa y dar clic en **Buscar** (para desplegar el catálogo de formatos asignados).
- 4º Elegir la fracción deseada que se pretende corregir. (Es posible utilizar filtros avanzados para la búsqueda de información específica que se pretende corregir (años, periodos, trimestres o fechas).
- 5º Seleccionar la opción **Buscar** para desplegar la información cargada en el formato (En formatos con más de 8,000 registros cargados, la PNT segmenta la información en descargas de 8,000 registros cada una).
- 6º Seleccionar **Opciones de Descarga** (Descargar archivo Excel, Descargar sólo registros principales o Enviar archivo Excel por correo).
- 7º Descargar el formato con la información (Excel), según por la opción que se haya elegido. Se recomienda no alterar la primera columna donde están los identificadores (ID).
- 8º En el formato que se descarga, deberá dejarse la información que se requiera dar de baja de la PNT, para lo cual se deberán seleccionar y eliminar las filas completas de la información que se pretende conservar con el botón derecho del ratón, y dejarse únicamente las que se desea borrar definitivamente de la PNT.
- 9º Guardar en la computadora el formato modificado con un nombre que identifique la realización del tipo de carga "Baja" (Se sugiere dejar el nombre de la fracción, agregarle la fecha y la palabra "Baja").

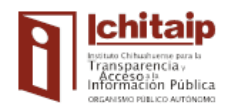

*Nota\* Eliminar asimismo toda la información de las tablas secundarias (Seleccionar "Eliminar", NO "Borrar").*

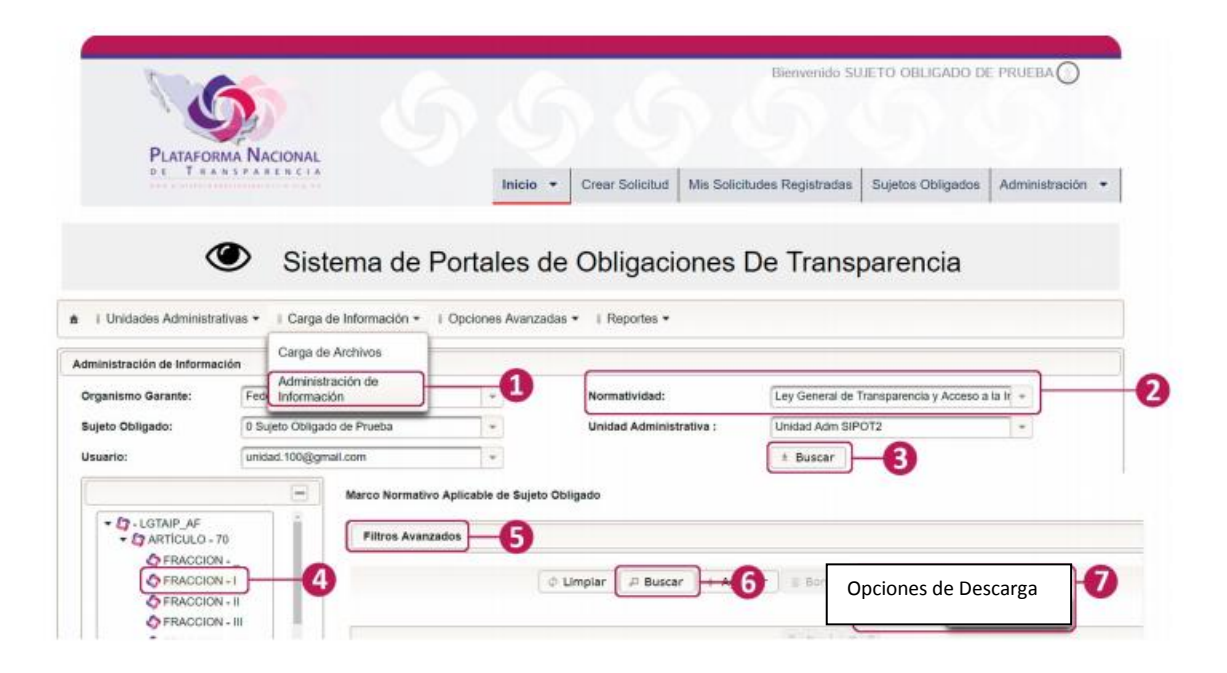

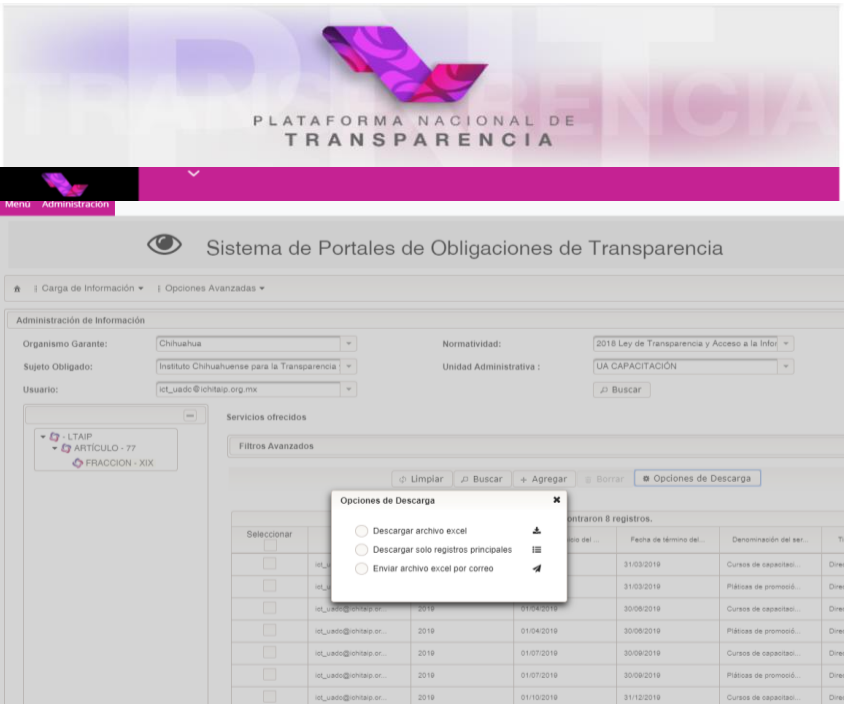

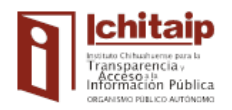

#### **Segundo paso para realizar el tipo de carga "BAJA"**

**Proceso para cargar en la PNT el formato que se modificó y posteriormente realizar el tipo de carga "BAJA".**

- 1º En **CARGA DE INFORMACIÓN** seleccionar **Carga de archivos.**
- 2 Seleccionar la **Normatividad**.
- 3º Seleccionar la opción **Buscar** (para desplegar el catálogo de formatos asignados).
- 4º Seleccionar la fracción cuyo formato se guardó con los cambios realizados.
- 5º Seleccionar en **TIPO DE CARGA** la opción **Baja**.
- 6º Buscar en el navegador de la computadora el archivo que contiene las correcciones y dar clic en el botón **"Seleccionar"**.
- 7º Presionar la opción "**Cargar Archivo"** para indicarle al sistema que inicie la operación.
- 8º Por último dar clic en **"Actualizar"** y corroborar que en el estatus aparezca **"Terminado"**, lo que significa que el formato ya se cargó en la PNT.

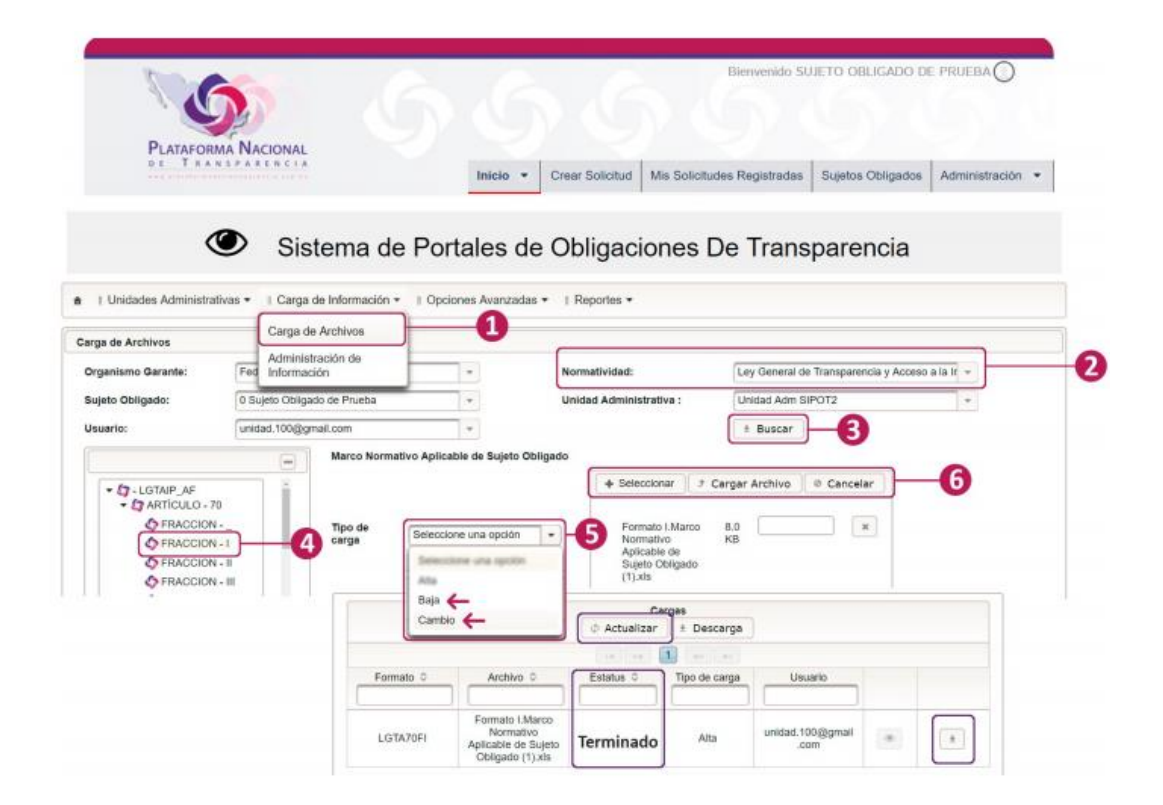

*NOTA\* El INAI solicita al Sujeto Obligado que previo el respaldo de la información de la Fracción 14 B, se realice una baja del contenido de la misma, para la posterior eliminación del formato por parte del Departamento de Sistemas.*

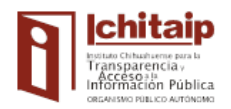

#### **4. ¿Cómo se realiza un "Cambio" en la PNT?**

#### **Primer paso para realizar el tipo de carga "Cambio"**

#### **Proceso para descargar de la PNT el formato que ya se encuentra cargado en la PNT y que se requiere editar.**

- 1º En **CARGA DE INFORMACIÓN** seleccionar **Administración de Información.**
- 2º Seleccionar **Normatividad**.
- 3º Seleccionar **Unidad Administrativa** (En el caso de los SO que tienen bajo su Responsabilidad cargar la totalidad de las fracciones en la UT y que, por Practicidad, generaron usuarios y contraseñas por unidades administrativas).
- 4º Seleccionar **Buscar** (para desplegar el catálogo de formatos asignados).
- 5º Seleccionar la fracción cuyo formato se pretende corregir o cambiar. (Es posible utilizar "Filtros avanzados" para búsqueda de información específica a corregir (años, periodos, trimestres fechas).
- 6º Seleccionar **Buscar** para desplegar la información previamente cargada en el formato. En formatos con más de 8,000 registros cargados, la PNT segmenta la información en descargas de 8,000 registros cada una.
- 7º Seleccionar **Opciones de Descarga** ("Descargar en archivo Excel", "Descargar Sólo registros principales" o "Enviar archivo Excel por correo").
- 8º Descargar el formato con la información (Excel). Se recomienda no alterar la primera columna donde se encuentran los identificadores (ID).
- 9º Efectuar las correcciones necesarias.
- 10º Guardar en la computadora el formato modificado con un nombre que identifique la realización del tipo de carga "Cambio" (Se sugiere dejar el nombre de la fracción, agregarle la fecha y la palabra "Cambio").

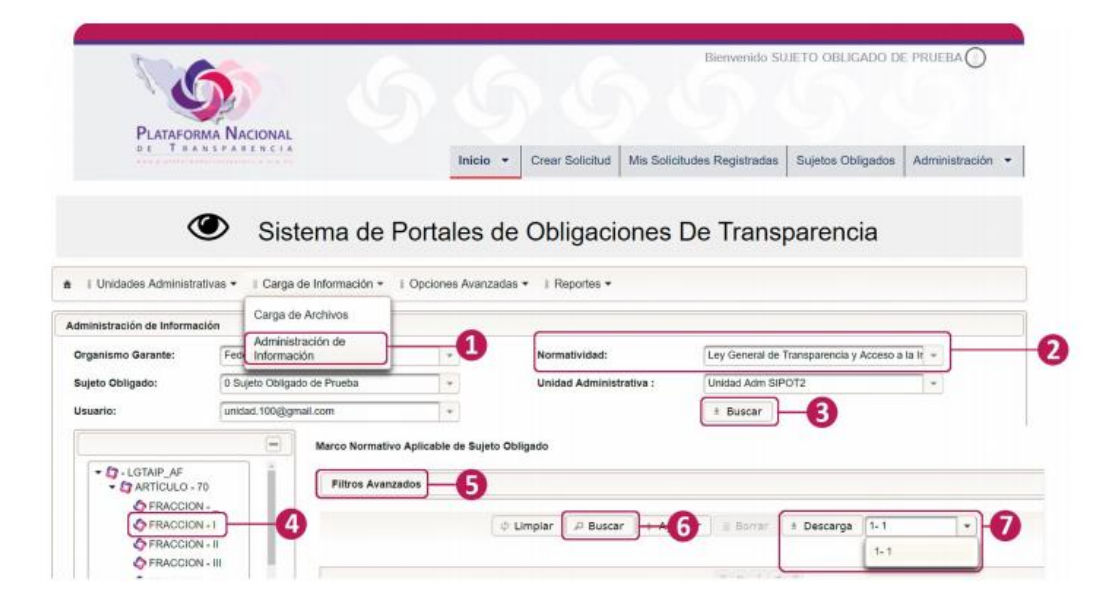

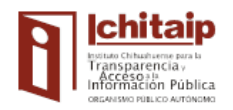

#### **Segundo paso para realizar el tipo de carga "Cambio"**

**Proceso para cargar en la PNT el formato modificado para posteriormente realizar el tipo de carga "CAMBIO".**

- 1º Seleccionar en la pestaña **CARGA DE INFORMACIÓN** la opción **"Carga de Archivos".**
- 2º Seleccionar la opción **Normatividad**.
- 3º Seleccionar la opción **Buscar** (para desplegar el catálogo de formatos asignados).
- 4º Seleccionar la fracción cuyo formato se pretende sustituir.
- 5º Seleccionar en **TIPO DE CARGA** la opción **"Cambio".**
- 6º Buscar el archivo que contiene las correcciones y seleccionarlo.
- 7º Clic en **Cargar Archivo** para indicarle al sistema que inicie la operación.
- 8º En la tabla de carga es posible monitorear el estatus dando clic en el botón **"Actualizar".**

**9º Corroborar** que el campo **Estatus** muestre "Terminado", lo cual indicará que el formato ya se en la PNT encuentra cargado.

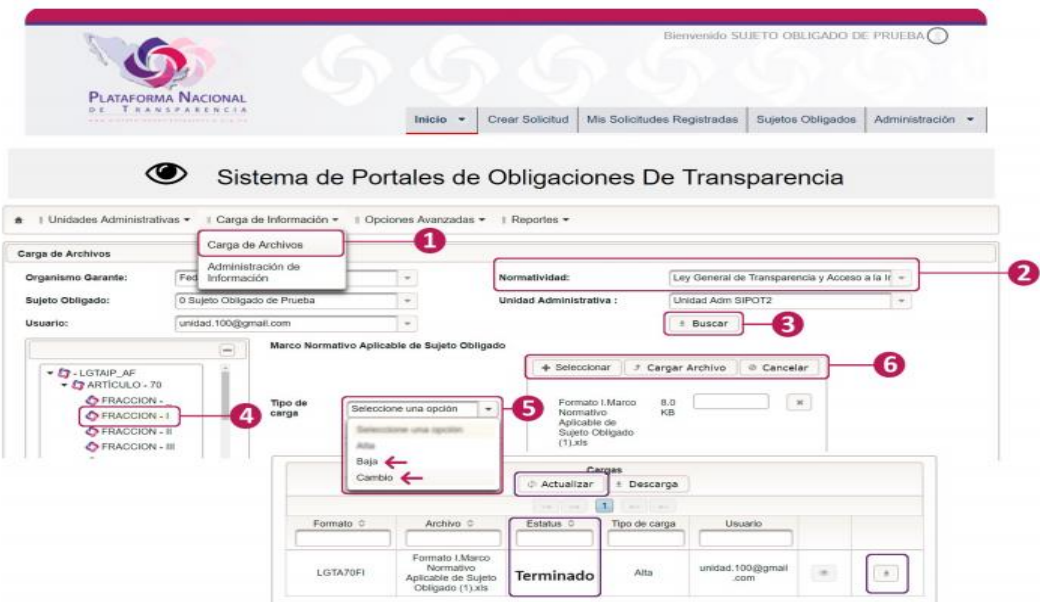

#### **D) Sobre las fechas.**

#### **1. ¿Cuál es la fecha de actualización?**

 Este criterio corresponde al último día del periodo que se reporta o informa, ya sea trimestral, semestral o anual. Publicarlo bajo el formato (dd/mm/aaaa) Ejemplo: 31/03/XXXX, 30/06/XXXX, 30/09/XXXX, 31/12/XXXX.

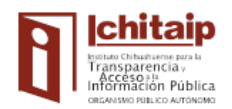

#### **2. ¿Cuál es la fecha de validación?**

 Este criterio corresponde al último día del periodo que se reporta o informa, o bien, el día en que se carga la información en la PNT. La fecha de validación podrá ser igual o posterior a la de actualización.

#### **3. ¿Cómo debe llenarse el criterio "Periodo que se informa" en los formatos correspondientes a los ejercicios 2015-2017?**

Para dar claridad a este criterio, es adecuado llenarlo de dos maneras:

- 1. Referenciado al periodo de actualización (primer trimestre, segundo semestre).
- 2. Indicando mediante fechas el inicio y fin del periodo de actualización (del 1 de enero al 31 de marzo).

#### **4. En relación con los criterios de actualización y conservación de la información ¿qué significa información vigente?**

 Se refiere a tener en la PNT la información correspondiente al periodo de actualización terminado (trimestral, semestral o anual). En los casos en los que la tabla de conservación indique mantener sólo información vigente, se refiere a conservar publicada únicamente la información correspondiente al último periodo de actualización concluido. (Ej. Fracciones que en los LTGPOT se indica tener publicado en su periodo, la información vigente y uno o más ejercicios anteriores; algunos ejemplos pueden ser la Fracción XIV, XXI-A, XXIII-A del Art. 77 de la LTAIP).

*Nota\* Hay fracciones que aun cuando el periodo de actualización indica vigente y se publique únicamente la información correspondiente al periodo concluido, también hay las que tengan que mantener información ya publicada de ejercicios anteriores, por lo que se deberá verificar al momento de estar actualizando la información, cuáles son las fracciones que cuentan con esas características en los LTGPOT.*

#### **5. ¿Es correcto cargar o publicar la información con un periodo de actualización distinto al que señalan los Lineamientos Técnicos Generales para la Publicación de Obligaciones de Transparencia?**

 No es correcto publicar o actualizar los registros bajo una frecuencia de actualización distinta a la que señalan los criterios de actualización, ya que la verificación que se haga de tales criterios no estará ajustada a las disposiciones que pretenden homogeneizar la información de las obligaciones de transparencia y serán evaluadas como no cumplidas.

*Nota\* Lo que es posible es ir cargando la información paulatinamente, siempre y cuando se respete la fecha del periodo de actualización del periodo que se informa, de acuerdo a los Lineamientos Técnicos Generales para la Publicación de las Obligaciones de Transparencia. Es importante cerciorarse que la información que se va a subir o a modificar no se encuentre ya publicada en la PNT a fin de evitar que se duplique.*

#### **6. ¿En qué momento se deben publicar los formatos de fracciones que tienen frecuencia de actualización anual?**

Conforme a la naturaleza de la información se actualizan en la forma que generalmente determinan las tablas de actualización y conservación, a saber:

- Respecto de la Fracción IV: Durante el primer trimestre del ejercicio en curso.
- Respecto del formato A de la Fracción XXI: Durante el primer trimestre del ejercicio en curso.
- Respecto del formato C de la Fracción XXI: Al cierre del ejercicio en curso.
- Respecto del formato correspondiente al Programa de Comunicación Social o equivalente de la Fracción XXIII: Durante el primer trimestre del ejercicio en curso.

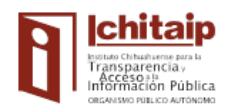

- Respecto de la Fracción XXV: Variable, en su caso, 15 días hábiles después de que el Contador Público Independiente entregue una dictaminación especial.
- Respecto de la Fracción XL: Al cierre del ejercicio.
- Respecto de la Fracción XLV: Al cierre del ejercicio.
- Respecto del artículo 78: Al cierre del ejercicio.
- Respecto de la Fracción I del artículo 79: Se actualiza al inicio de la administración (3 años municipal, 6 años estatal, y en caso de sufrir modificaciones actualizar en marzo).
- Respecto de la Fracción II del artículo 79: Durante el primer trimestre del ejercicio en curso.
- Respecto de la Fracción VI del artículo 79: Formatos A,B,C, durante el primer trimestre del ejercicio en curso.
- Respecto de la Fracción III del artículo 88: Al cierre del ejercicio.

#### **7. ¿Con qué periodicidad se debe cargar la información en la PNT?**

Los Lineamientos Técnicos Generales para la Publicación de las Obligaciones de Transparencia determinan periodos trimestrales, semestrales o anuales, según sea la fracción.

*Nota\* Para los casos en que el periodo de conservación indique ejercicios anteriores, éstos deberán separarse según el periodo que se informa, ya sea trimestral, semestral o anual. Ejemplo: Si en una fracción trimestral la Tabla de Conservación indica que el periodo de conservación es la información vigente y el ejercicio anterior, entonces deberá publicarse el trimestre actual y la información del año anterior (separado por trimestres, con su respectiva fecha de actualización y validación por trimestre).Si en una fracción, ya sea trim sem o anual. Si el periodo de conservación entonces tendría que desagregarse según el tipo de actualización, colocando sus respectivas fechas de actualización según el periodo y validación.*

#### **Actualización, Validación y Carga de Información**

#### **Trimestral:**

- 1 Enero al 31 de Marzo (se carga en Abril)
- 1 Abril al 30 de Junio (se carga en Julio)
- 1 Julio al 30 de Septiembre (se carga en Octubre)
- 1 Octubre al 31 de Diciembre (se carga en Enero)

#### **Semestral:**

1 Enero al 30 de Junio (primer semestre, se carga en Julio)

1 de Julio al 31 de Diciembre (segundo semestre, se carga en Enero)

#### **Anual:**

1 de Enero al 31 de Diciembre (se carga en Enero)

#### **E) Sobre los formatos.**

#### **1. En el caso de no contar con la información de algún formato ¿Cuáles datos son obligatorios de publicar?**

En los casos que no se haya generado información de alguna fracción que sea aplicable, se debe actualizar el registro de dicho periodo con al menos los siguientes campos o criterios:

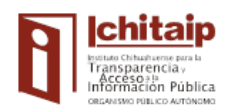

P á g i n a | **12**

- Ejercicio.
- Fecha de inicio del periodo que se reporta.
- Fecha final del periodo que se reporta.
- Área responsable.
- Fecha de actualización.
- Fecha de validación.

En el campo o en la celda de **Nota** se deberá explicar la razón por la cual no se cuenta con la información (ya sea que no se haya generado en dicho periodo, u otra causa, como el hecho de que se haya realizado una búsqueda exhaustiva (como indica la Ley), o no se haya encontrado, haya sufrido algún daño, etc.).

#### **2. ¿Cuántos caracteres acepta el recuadro referente a "Nota" para escribir la respuesta?**

Hasta 10,000 caracteres. Sin embargo se recomienda adjuntar los archivos grandes en un host del Sujeto Obligado y señalar el hipervínculo para acceder a ellos.

#### **3. ¿Cuál es la razón por la cual no se deben modificar los formatos en: tamaño o tipo de letra, ancho de columnas, alto de filas, etc.?**

Los formatos no se deben modificar en razón de que vienen preconfigurados y cualquier modificación provocaría un error al intentar cargarlos.

#### **4. ¿Qué procede cuando dos o más áreas tienen asignado el mismo formato?**

Los Lineamientos en la materia determinan que cada área se hará responsable de cargar en la PNT los formatos que le corresponden, aun cuando haya 2 o más áreas a las que se les haya asignado el mismo formato. En cuanto al portal web, se deberá redirigir la consulta de sus portales respecto de tales obligaciones al referido Sistema de la PNT, mediante la inclusión de un hipervínculo en la sección de Transparencia de su página, en términos de lo que dispone la fracción IV del numeral Cuarto de los Lineamientos Técnicos Generales aplicables para la publicación de obligaciones de transparencia en la siguiente liga:

#### [http://ichitaip.org.mx/redireccion/?so=####](http://ichitaip.org.mx/redireccion/?so=)

Con la inclusión de dicho hipervínculo, se hace posible enlazar la consulta a la información que se encuentre actualizada, publicada y difundida a través del SIPOT.

#### **5. ¿Cómo llenar las tablas secundarias?**

El llenado de las tablas secundarias cuenta con reglas para que la información aparezca de forma correcta en la consulta ciudadana y el llenado correcto es el siguiente:

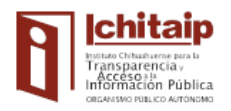

Los ID de la tabla principal deberán ser de forma ascendente:

#### **CORRECTO INCORRECTO**

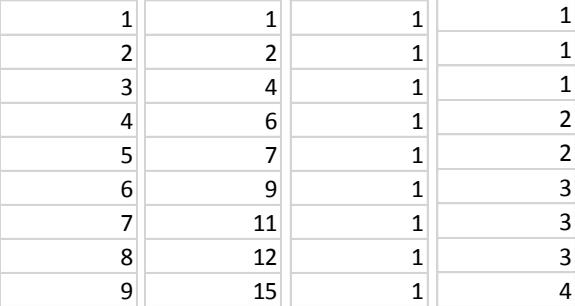

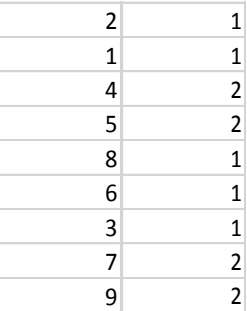

La relación del llenado de las tablas secundarias dependerá del correcto llenado de la tabla principal.

#### **6. ¿Se debe justificar la falta de llenado de las tablas secundarias de los formatos?**

Si, toda vez que se trata de criterios contenidos en los formatos, respecto de los que en caso de no generarse información para alguna o algunas de dichas tablas secundarias, se debe justificar mediante una nota breve, clara y motivada, la razón por la cual no contienen información (la última celda de cada formato tiene esa función).

#### **7. ¿Qué se debe hacer si a alguna unidad administrativa no le aparece un formato que deba llenar?**

No contar con un formato que le corresponde llenar y cargar a un área no lo exime de la responsabilidad. Se debe consultar con el Titular de la Unidad de Transparencia para que verifique si asignó el formato faltante al área correcta y resolver el caso. Si el Sujeto Obligado no tiene asignado en la PNT el formato, aun estando contemplado en su Tabla de Aplicabilidad, se deberá comunicar al Organismo Garante para determinar la causa.

#### **F) Sobre la responsabilidad de llenar y cargar los formatos en la PNT.**

#### **1. ¿A quién le compete la carga de la información en la PNT?**

La Ley determina que la competencia de la carga de las obligaciones de transparencia en la PNT le corresponde a las áreas de cada sujeto obligado y a la Unidad de Transparencia como unidad administrativa. Lo anterior en virtud de que cada área que genera la información es quien tiene conocimiento de la misma.

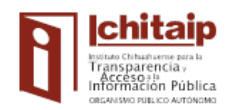

Las áreas deberán publicar, actualizar y/o validar la información de las obligaciones de transparencia en la sección correspondiente del portal de Internet institucional y en la PNT, con las claves de acceso que le sean otorgadas por el administrador del sistema, conforme a lo establecido en los LTGPOT. Será responsabilidad del titular de cada área del sujeto obligado establecer los procedimientos necesarios para identificar, organizar, publicar, actualizar y validar la información que generan y/o poseen en ejercicio de sus facultades, competencias y funciones, que es requerida por la normatividad aplicable.

#### **2. ¿A quién se imponen las sanciones?**

Las sanciones que se originen con motivo del incumplimiento de las obligaciones de transparencia (derivadas de las acciones de vigilancia y verificación), se imponen al servidor público responsable de publicar y actualizar la información. Lo anterior incluye a los integrantes del Comité y de la Unidad de Transparencia, en lo que corresponde a la implementación del sistema de información pública de cada sujeto obligado, incluso al titular del mismo, en caso de no designar y mantener los órganos de transparencia en su institución. Las sanciones que pueden imponerse contemplan la amonestación pública y la multa como crédito fiscal, la separación temporal o definitiva del cargo y la inhabilitación del mismo.

#### **3. ¿Qué procede si una unidad administrativa no acata la instrucción de cargar los formatos en la PNT?**

Si alguna área se niega a colaborar con la UT, ésta dará aviso al superior jerárquico para que le ordene sin demora realizar las acciones conducentes.

Cuando persista la negativa de colaboración, la UT lo comunicará a la autoridad competente para que inicie el procedimiento de responsabilidad. Lo anterior de conformidad con el artículo 39 de la Ley de Transparencia y Acceso a la Información Pública del Estado de Chihuahua.

#### **G) Problemáticas Generales**

#### **1. ¿Cuál es la razón por la que al cargar un formato se queda en el estatus de "Recibido", "Iniciado" o "Procesando"?**

Esto se debe a que la PNT se encuentra saturada y el procesamiento de los formatos puede tardar más del tiempo ordinario, lo que sucede con frecuencia durante el mes de carga de cada periodo (Se recomienda cargar la información en la PNT los primeros días del mes subsecuente al periodo que se informa).

#### **2. ¿Por qué es importante dejar únicamente los registros de la información corregida y actualizada al atender observaciones del dictamen de verificación?**

Se deben dejar sólo los registros de la información que se considera necesaria para tener por solventada la observación realizada por la Dirección de Acceso a la Información y Protección de Datos Personales, para facilitarle al ciudadano identificar la información válida o correcta, lo que no se logra si se dejan los registros anteriores con error y para efecto de la verificación (evaluación del porcentaje de cumplimiento de la publicación de obligaciones de transparencia).

#### **3. ¿Qué procede si no se genera o posee información para el llenado de un formato?**

Los campos se pueden dejar vacíos con excepción de aquellos que se le conoce como campos obligatorios (ejercicio, inicio y término de periodo que se informa, área responsable que genera, posee, publica y actualiza la información, fecha de actualización, fecha de validación) y en nota argumentar el motivo por el que no se llenó información.

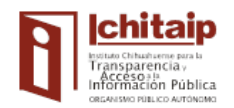

#### **4. ¿Qué tan específica debe ser la nota para justificar la falta de información?**

En el campo o criterio de nota, se deberá especificar el periodo al que se refiere la información e incluir una breve explicación clara y motivada, la cual justifique la no posesión de la información señalada en el/los criterios que corresponda, identificando por su denominación la celda de la fila a la que se refiera. La especificidad depende del caso; la celda de Nota es la única que cuenta con la posibilidad de incluir 10,000 caracteres.

#### **5. ¿En cuáles casos se utiliza un acuerdo de inexistencia?**

Es necesario realizar un acuerdo de inexistencia, en los casos específicos en los que no se cuente con información relativa a alguna obligación de transparencia que debiendo ser generada, no se haya encontrado después de haber hecho una búsqueda exhaustiva, o en aquellos casos en que la generación de la misma esté ordenada en alguna disposición normativa que le sea aplicable al sujeto obligado y que por cualquier circunstancia no haya sido posible generar en los términos que la norma dispone (Ejemplo: No entrega recepción, fracción XLV).

#### **6. ¿Qué elementos debe cubrir un acuerdo de inexistencia para ser considerado como válido?**

En términos de lo que sistemáticamente se dispone en los artículos 36 fracción VIII y 61 de la Ley de Transparencia y Acceso a la Información Pública del Estado de Chihuahua.

Cuando la información no se encuentre en los archivos del Sujeto Obligado, el área a cuyo cargo se encuentre la generación y/o resguardo de información o la publicación y actualización de la correspondiente obligación de transparencia hará constar el proceso de búsqueda exhaustiva que realice para su localización, que manifieste las circunstancias de tiempo modo y lugar, conforme a lo cual sea posible acreditar la búsqueda, y generará la *determinación de inexistencia*, la cual deberá remitir al Comité de Transparencia.

El Comité de Transparencia:

- I. Analizará el caso y tomará las medidas necesarias para localizar la información (en otras áreas que la puedan tener).
- II. Expedirá una resolución que confirme la inexistencia de la información (confirma la determinación del área).
- III. Ordenará, siempre que sea materialmente posible, que se genere o se reponga la información en caso de que ésta tuviera que existir de acuerdo a sus facultades, competencias o funciones.

En su caso, y previa acreditación, fundada y motivada de la imposibilidad de su generación, expondrá las razones por las cuales no ejerció dichas facultades, competencias o funciones.

IV. Notificará al órgano interno de control o equivalente del Sujeto Obligado quien, en su caso, deberá iniciar el procedimiento de responsabilidad administrativa que corresponda. Señalará al servidor público responsable de contar con la información.

#### **7. ¿En cuáles casos procede un tipo de carga "Baja" en la PNT?**

Esta opción puede emplearse para eliminar registros duplicados, con errores, o aquellos a los que se les desee eliminar registros completos y conservar otros registros en el mismo formato. Ejemplo: Un formato tiene 20 registros y se desea eliminar 5 y conservar 15, se dan de baja únicamente los 5.

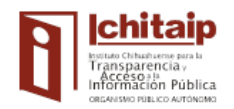

#### 8. **¿En el caso de los municipios de menos de 70,000 habitantes y de los descentralizados municipales que publicaban la información en la OTM, cuál es el procedimiento actual?**

La OTM también da acceso directo a la PNT a través de un hipervínculo, dando así cumplimiento con la difusión de las obligaciones de transparencia en términos de lo que dispone la fracción IV del numeral Cuarto de los Lineamientos Técnicos Generales aplicables para la publicación de obligaciones de transparencia.

### **REPORTE DE ERRORES "DESCRIPCIÓN DEL ERROR" Y SU SIGNIFICADO**

En el Reporte de Errores se encuentra una columna denominada "Descripción del error", en la cual aparecen diversas leyendas para hacer referencia al error detectado por la PNT al momento de intentar realizar el proceso de carga de las fracciones. A continuación se mencionan los más recurrentes, así como su significado.

#### **"Error encriptado"**

Significa que se está utilizando el formato incorrecto para la operación a realizar. Este error puede deberse a que se utilizó un formato 2017 en una carga 2018 o posterior y viceversa.

#### **"Error de filas vacías"**

Se presenta debido a que al momento de copiar información de un formato de Excel a otro, se seleccionan filas vacías, lo que genera que la PNT interprete dichas filas como erróneas en el formato que se va a cargar.

Al copiar información de un formato a otro se recomienda:

**Primero:** *Sólo copiar* la información sin columnas o filas vacías.

**Segundo:** *Pegar* la información en un bloc de notas.

**Tercero: Seleccionar** la información del bloc de notas y pegarla en el formato nuevo. Mediante este proceso se inhabilita cualquier formato de celda, caracteres inválidos o espacios en blanco que pudiera contener el formato, y que en caso de tenerlos, no permite que se realice correctamente el procedimiento.

Este error se corrige seleccionando en el Excel la fila desde el extremo izquierdo, donde aparece señalado el error, presionando el botón derecho del ratón en la opción "eliminar"; posteriormente se guarda y se intenta subir de nuevo. En caso de que el error continúe, se recomienda bajar el formato en limpio y llenarlo como se describió previamente.

Asimismo cuando la fracción contiene hojas hidden y la PNT pregunta que si éstos se asocian y se le indica que no, ocasionará que la PNT marque el formato como inválido.

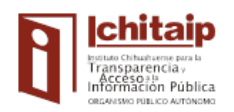

# Transparentelay<br>Information Prior de Capacity<br>Consequence and the critical consequence and the critical consequence of the Capacitación

P á g i n a | **17**

#### **TABLA PRINCIPAL**

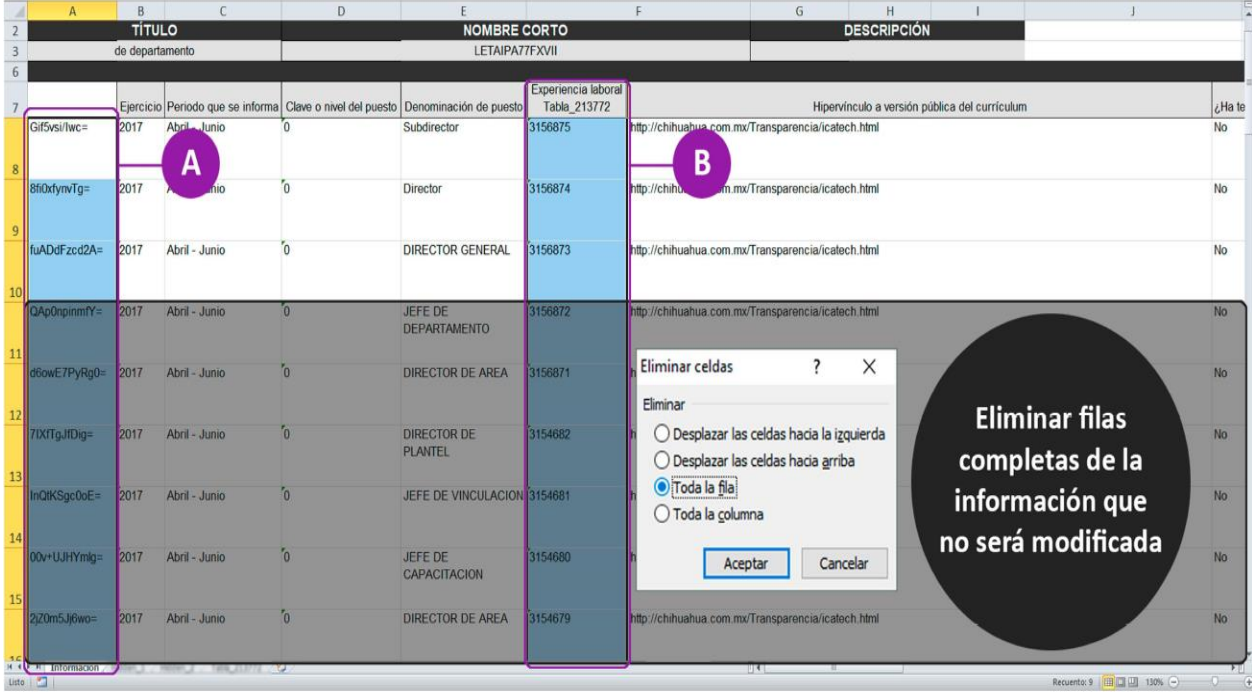

#### **TABLA SECUNDARIA**

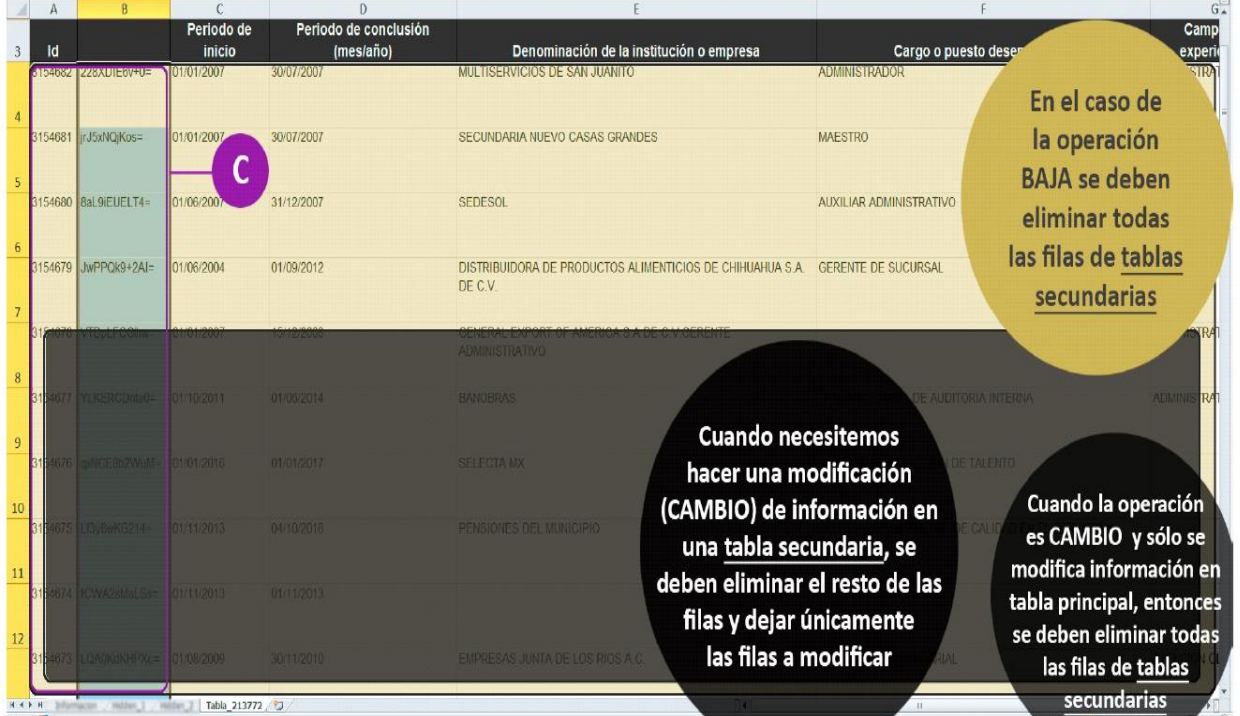

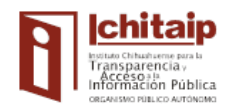

#### **"Error en la fecha"**

La aparición de este error obedece a que el formato de fecha está mal capturado. Lo correcto es: dos dígitos para el día, dos dígitos para el mes y cuatro dígitos para el año, separados por diagonales dd/mm/aaaa. Un error común que se ha presentado, es que si a un mes de 30 días, le han puesto 31, arrojará error en la fecha.

#### **"Error 500"**

Significa que la PNT se encuentra saturada y se deberá intentar la carga más tarde, así como revisar la conexión a internet.

#### **"El formato utilizado no corresponde"**

Se debe descargar el formato correcto y llenar con la información o después de haber copiado y pegado la información para posteriormente cargarlo.

Se recomienda copiar la información sin columnas o filas vacías y pegarla en un bloc de notas. Posteriormente, desde el bloc de notas, se copia nuevamente esa información y se pega en el formato nuevo de Excel. El pegado y copiado en el bloc de notas, es con el fin de omitir cualquier configuración en el texto, como pueden ser caracteres inválidos o espacios en blanco que pueda contener el formato de origen.

Los errores de este tipo se dan al intentar usar un formato de una normatividad distinta al ejercicio que se desea reportar, o si se elige un tipo de carga diferente al que se va a realizar ("cambio" o "baja" si se intentó realizar un "alta", o viceversa).

#### **"Valor fuera de catálogo"**

Esto sucede cuando se tiene un campo cuyo llenado se debe efectuar a través del catálogo. Si el llenado manualmente no es igual al valor del catálogo, genera error. Por ejemplo: si se cambia una mayúscula por minúscula, se omite un acento, o si se escribe en el campo un concepto que no se encuentre en el catálogo de la hoja hidden (Se recomienda abrir el menú de la celda que cuenta con la información en una hoja hidden y seleccionar una de las opciones que ahí se enlistan, sin hacerle ningún tipo de modificación).

#### **"Hipervínculo no válido"**

Significa que la cadena o liga (link) tiene espacios al inicio o al final de la misma y hay que eliminarlos, de otra forma genera error. Para ello deberá escribirse la liga en un bloc de notas, copiarla y pegarla de nuevo en la celda correspondiente.

Asimismo puede ser que el hipervínculo no inicie con el formato correcto, que es http:// o https:// o bien, que el hipervínculo tenga la diagonal inversa \ lo cual no es permitido.

#### **"Se detectó un problema al recibir el archivo"**

Intentar la carga un poco más tarde.

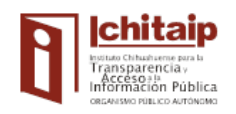

# **PREGUNTAS FRECUENTES SOBRE EL USO DEL SISTEMA INFOMEX**

#### **1. ¿Por qué se debe transparentar la información?**

El artículo primero de la LTAIP del Estado de Chihuahua, determina que es reglamentaria del artículo 4°, fracción II, de la Constitución Política del Estado de Chihuahua, y tiene por objeto garantizar el derecho de acceso a la información pública y establecer los principios, bases generales y procedimientos para ello.

El derecho humano de acceso a la información comprende: solicitar, investigar, difundir, buscar y recibir información.

Por lo que marca el artículo segundo de la citada Ley, la información pública es un bien del dominio público en poder del Estado, cuya titularidad reside en la sociedad, misma que tendrá en todo momento la facultad de disponer de ella para los fines que considere.

#### *Nota\* La excepción indica, que sólo en los casos previstos expresamente en la Ley General, en la Ley de Protección de Datos Personales del Estado de Chihuahua, así como en la LTAIP del Estado de Chihuahua, se limitará el acceso a dicha información.*

#### **2. ¿Qué sucede si no se responde una solicitud de información en tiempo y forma?**

El Sistema Infomex genera una notificación de cancelación por falta de respuesta al cumplirse el plazo establecido por la Ley, y posteriormente el solicitante cuenta con 15 días hábiles para solicitar el recurso de revisión ante la Unidad de Transparencia del Sujeto Obligado, o ante el Ichitaip.

#### **3. ¿Qué procede cuando un Sujeto Obligado recibe una solicitud de información que si le corresponde pero no cuenta con la información?**

La unidad administrativa (área) elaborará una determinación de inexistencia de la información y posteriormente la entregará al Comité de Transparencia para que realice la resolución, ya sea para confirmar, revocar o modificar dicha determinación, cumpliendo con los requisitos de los artículos 61 y 62 de la Ley de Transparencia y Acceso a la Información Pública del Estado de Chihuahua.

#### **4. ¿Qué procede cuando un Sujeto Obligado recibe una solicitud de información que no le corresponde responder?**

El Sujeto Obligado deberá canalizar la solicitud de información a aquel que estime competente para responderla, dentro de los 3 primeros días hábiles en que se recibió, fundando y motivando la razón de la incompetencia, y colocando el texto correspondiente en el recuadro de "descripción de justificación".

Asimismo, en caso de que el SO no responda dentro de los 3 primeros días, ya sea para adjudicarse la solicitud o para canalizarla, el sistema le adjudicará la solicitud en automático, y entonces el SO deberá darle respuesta al solicitante, adjuntando el respectivo acuerdo de incompetencia (debidamente fundado y motivado) en el que explique las razones por las que no proporciona esa información.

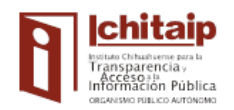

P á g i n a | **20**

#### **5. ¿Cómo se realiza un "Acuerdo de Inexistencia" de la información?**

De conformidad con el artículo 61 de la Ley de Transparencia y Acceso a la Información Pública del Estado de Chihuahua, que dispone lo siguiente:

Cuando la información no se encuentre en los archivos del Sujeto Obligado, el Comité de Transparencia:

- I. Analizará el caso y tomará las medidas necesarias para localizar la información.
- II. Expedirá una resolución que confirme la inexistencia de la información.

III. Ordenará, siempre que sea materialmente posible, que se genere o se reponga la información en caso de que ésta tuviera que existir de acuerdo a sus facultades, competencias o funciones.

En caso de la imposibilidad de su generación, expondrá las razones por las que no ejerció dichas facultades, competencias o funciones, y lo notificará al solicitante a través de la Unidad de Transparencia (previa acreditación, fundada y motivada).

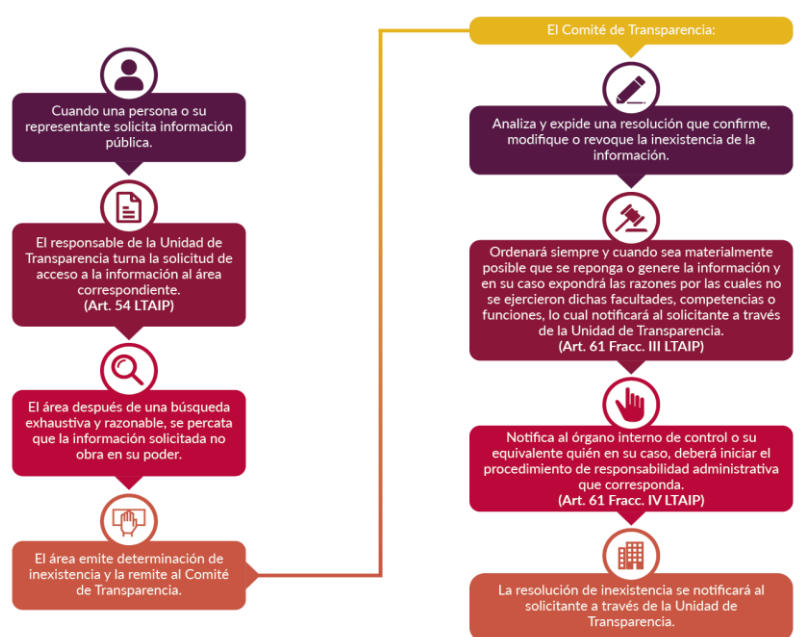

#### RESOLUCIÓN O ACUERDO DE INEXISTENCIA

#### 6. **¿En cuáles casos se debe realizar un "Acuerdo de Inexistencia" de la información?**

En los que se tenga la certeza de que la información no obre en los archivos del sujeto obligado al que le llegó la solicitud de información, una vez que se realizó la búsqueda exhaustiva por parte de las áreas competentes, como lo indica la Ley.

#### **7. ¿Cómo se realiza un "Acuerdo de Incompetencia"?**

En primer término, es necesario que el área a quien se le turnó la solicitud, elabore una "Determinación de Incompetencia", que deberá presentarse ante el Comité de Transparencia, de conformidad con lo dispuesto por el artículo 36, fracción VIII de la Ley de Transparencia y Acceso a la Información Pública del Estado de Chihuahua, misma que deberá:

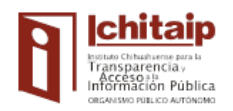

- a) Exponer los antecedentes de la solicitud de información que le permitieron llegar a la conclusión que la información requerida no es competencia del Sujeto Obligado que recibió la solicitud.
- b) Fundar y motivar debidamente su incompetencia.
- c) Señalar en la medida de lo posible al Sujeto Obligado que se estima competente para atender la solicitud de acceso a la información.

Una vez recibida la Determinación de Incompetencia, el Comité la analizará y elaborará una Resolución en la cual podrá: **Confirmar**, **Revocar** o **Modificar** la Determinación.

Realizado lo anterior, y habiendo recabado las firmas de los integrantes del Comité de Transparencia, la Unidad de Transparencia deberá otorgar respuesta a través del Sistema de "*Infomex*", manifestando que el Sujeto Obligado ante quien realiza la petición resulta incompetente para atender la solicitud de acceso a la información, ya sea de manera total o parcial, en términos del artículo 59 de la Ley de Transparencia y Acceso a la Información Pública del Estado de Chihuahua.

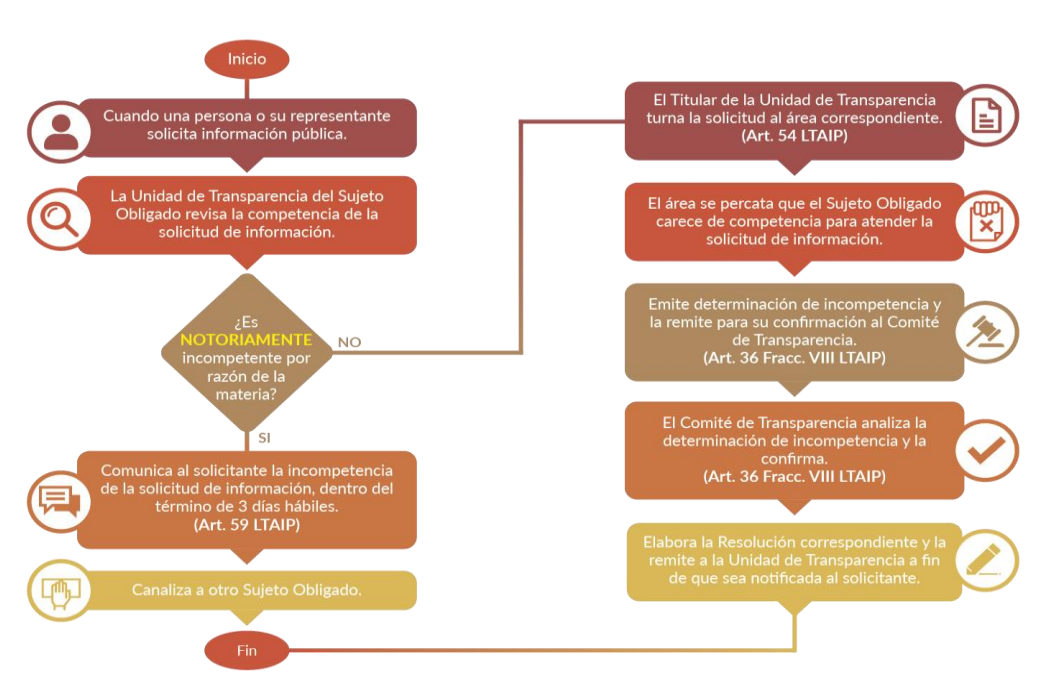

## **RESOLUCIÓN O ACUERDO DE INCOMPETENCIA**

#### **8. ¿En cuáles casos aplica un "Acuerdo de Incompetencia"?**

En los que el sujeto obligado no esté en condiciones de proporcionar la información solicitada debido a que no corresponde a sus atribuciones y se declare incompetente.

*Nota\* Si la solicitud de información llega a la bandeja de un sujeto obligado al que no le corresponde responder, éste cuenta con tres días hábiles para canalizarla, de lo contrario, al tercer día el sistema le adjudicará la solicitud en automático, y es entonces cuando procede realizar y adjuntar el Acuerdo de Incompetencia en la respuesta al solicitante.*

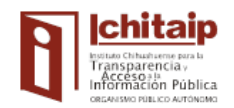

#### **9. ¿Se deben adjuntar los acuerdos de clasificación de información (reservada y/o confidencial) en la respuesta al solicitante, en su caso?**

Si debe adjuntarse el acuerdo correspondiente al dar la respuesta al solicitante, a fin de que conozca los motivos y argumentos del por los que no es factible proporcionar la información solicitada.

#### **10. ¿Se puede utilizar el recuadro para la respuesta y además adjuntar un archivo con mayor información?**

Si, se puede utilizar el recuadro y se especifica que se adjuntan los archivos correspondientes. En caso de ser varios archivos se podrán comprimir para guardarse en uno solo. El recuadro de respuesta de Infomex, acepta hasta 10,000 mega bites, aunque se recomienda adjuntar un archivo almacenado previamente en un host del Sujeto Obligado, indicando la URL (dirección de internet) para poder tener acceso al archivo.

#### **11. ¿Se pueden responder las solicitudes de información por la PNT?**

Por ahora no es posible que el Sujeto Obligado responda las solicitudes de información por la PNT. Cuando las solicitudes de información ingresan por Plataforma Nacional de Transparencia, son atendidas desde el sistema INFOMEX.

# **RECOMENDACIONES Y NOTAS DE APOYO PARA RESOLUCIÓN DE PROBLEMAS**

#### **PARA EL USO DEL SIPOT**

- 1. En los casos que se requiere adjuntar un Acuerdo de Inexistencia, la experiencia indica que es necesario hacer hincapié en que se debe verificar que la información incluida en el acuerdo sea la correspondiente al sujeto obligado que lo está generando y adjuntarlo en el hipervínculo de los formatos de obligaciones de transparencia.
- 2. Cuando se estén reportando uno o varios ejercicios anteriores, indicados en los LTGPOT, es necesario constatar que las fechas sean las correctas: a) Fecha de inicio del periodo que se informa; b) Fecha de término del periodo que se informa; c) Fecha de actualización y d) Fecha de validación. Lo anterior a fin de que se eviten observaciones en las verificaciones realizadas por la Dirección de Acceso a la Información y Protección de Datos Personales del Ichitaip.
- 3. Una vez terminada la carga de la información en la PNT, es importante constatar que se encuentre ubicada en el lugar correcto, realizando la consulta como ciudadano, que es la forma en que el Ichitaip realiza las verificaciones. Finalmente, se recomienda realizar una captura de pantalla como evidencia de que se dio cumplimiento a la Ley en ese aspecto, así como del acuse de carga. Una vez que se realicen ambas capturas, guardarlas en su ordenador en el archivo correspondiente.
- 4. Si al llenar uno o varios formatos, se requiere adjuntar un archivo, se podrá utilizar la celda de "Nota" para tal fin, plasmando en ese mismo campo la razón por la que se adjunta el archivo, así como la liga para la consulta correspondiente.

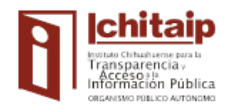

#### **PARA EL USO DEL SISTEMA INFOMEX**

1. La LTAIP señala que el Sujeto Obligado cuenta con 3 días para adjudicarse la solicitud o canalizarla. Si no lo hace al tercer día, el sistema la asigna en automático, es entonces que se visualiza la fecha que otorga el cómputo de los 10 días. Sin embargo, el conteo empieza desde que la solicitud llega a la charola del sujeto obligado. Lo anterior frecuentemente deriva en que el sujeto obligado considera que al dar clic al primer paso (que indica "UT recibe y determina competencia"), empezará a contar como su día 0, y en ocasiones lo hacen después de los 3 días. Deben saber que el cómputo es a partir de la adjudicación de la solicitud, y no a partir de la fecha cuando se adjudicó.

**EJEMPLO:** Un sujeto obligado tarda en adjudicarse la solicitud 2 días; para el conteo general de los 10 días que marca la Ley para dar respuesta, sólo le quedarían 8 días.

2. Apariencia de los semáforos en el sistema. Esto, suele causar confusión, ya que la periodicidad de los colores verde, amarillo y rojo aparecen en un inicio de una forma, sin embargo, una vez adjudicada la solicitud (dentro de los 3 días), cambian los tiempos y el semáforo se comporta de la siguiente forma:

Días: 1 al 5 (verde) Días: 6, 7 y 8 (amarillo) Días: 9 y 10 (rojo)

3. Imposibilidad de responder solicitudes vencidas. Existen situaciones en las que los SO acceden al sistema cuando la o las preguntas ya están vencidas y no les da oportunidad de dar clic para responderla. Esto sucede como resultado de un barrido de solicitudes que hace el sistema desde el Ichitaip y ya no es posible responder las solicitudes fuera del tiempo establecido.

4. Días inhábiles. Los periodos de días inhábiles se aplican sólo si el Sujeto Obligado da aviso por oficio al Sistema de Información Pública o a Presidencia del Ichitaip. Si no se realiza ese procedimiento, únicamente son válidos los días inhábiles establecidos por el Pleno del Instituto.

5. Cuando el Sujeto Obligado no puede abrir la pregunta en un archivo adjunto. Esto se debe a que el solicitante coloca acentos en el nombre del archivo, pero al guardarse en el servidor, lo coloca con caracteres que no puede identificar el sistema. La solución es no poner acentos en el nombre del archivo, o en su caso, hablar al Ichitaip para que, el área de sistemas, renombre el archivo y sea posible abrirlo. Esto sucede asimismo con la respuesta que da el Sujeto Obligado en archivo adjunto; es decir, si lo acentúa, el solicitante no lo podrá abrir. En ese caso, el solicitante habla al Ichitaip y se le envía por correo el archivo o se renombra el archivo adjunto.

6. Cuando el Sujeto Obligado trata de colocar una gran cantidad de información en la respuesta y un archivo adjunto no basta, el Ichitaip les sugiere que generen una URL que hagan ellos que apunte a toda la información que desean brindar. Asimismo, que en la respuesta especifiquen los motivos por los que no es posible enviar la información por ese medio e incluyan la URL.

7. El solicitante puede elaborar solicitudes de información, tanto por la PNT, como por el Sistema Infomex, sin embargo, por el momento, el Sujeto Obligado sólo puede responder vía Infomex, ya que en un futuro podrá hacerlo vía PNT. Si el solicitante elabora una solicitud por la PNT, ésta envía ese registro a Infomex en automático.

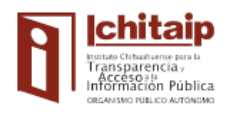

# **D i r e c c i ó n d e C a p a c i t a c i ó n**

P á g i n a | **24**

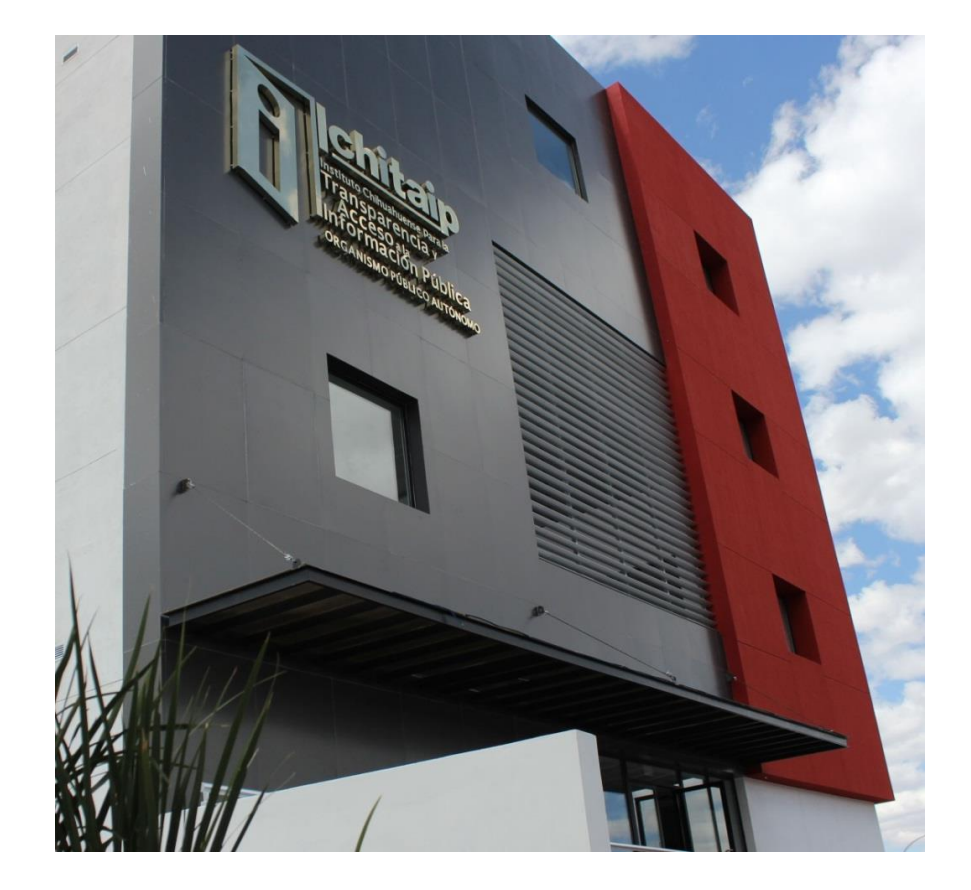

Esperamos que esta guía te sea de utilidad

En el Ichitaip, estamos para servirte. Para cualquier duda o aclaración, puedes marcar al teléfono 614 201 33 00.